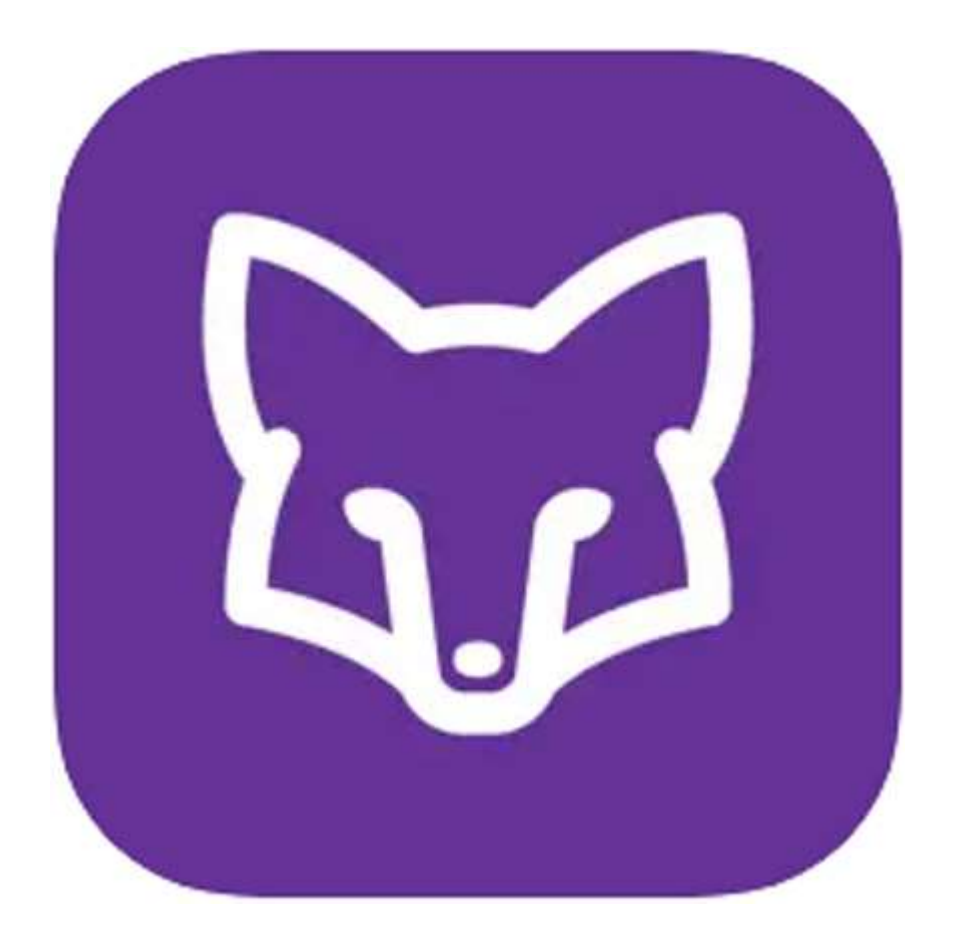

# **SchoolFox App**

# Kurzanleitung - wie man die App nutzt?

Dieses Handbuch ist nicht das offizielle Handbuch. Sie wurde von Eltern von Kindern der Egelsbergschule erstellt, um anderen Eltern die Nutzung dieser App zu erleichtern.

Das Material für dieses Handbuch stammt teilweise von der Website:

www.foxeducation.com/de/schoolfox/

Der Rest sind die Screenshots der Eltern, die als Beispiel dienen.

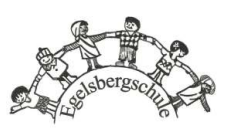

# SchoolFox

Seit dem Januar 2021 nutzt die Egelsbergschule zur Elternkommunikation das Programm "SchoolFox".

SchoolFox ist eine datenschutzkonforme App für PC oder Smartphone, mit deren Lehrkräfte, Schulleitung, Eltern und pädagogische Mitarbeiter sicher kommunizieren sowie Dateien oder Fotos austauschen können. Auch Videounterricht ist über dieses Portal möglich.

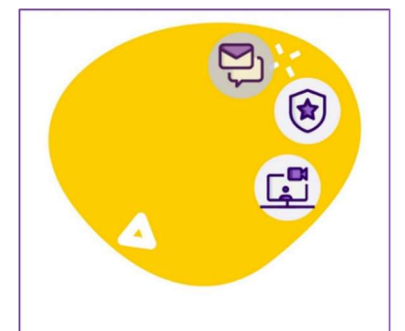

#### Alle Funktionen im Überblick

SchoolFox ist nicht nur die beliebte & umfangreiche Kommunikations-App für Schulen, sondern dank zahlreicher zusätzlicher Funktionen eine hilfreiche Begleit-App für die Organisation & Administration in Ihrer Schule.

#### Die digitale Werkzeugkiste für **Ihr Klassenzimmer**

SchoolFox ist für alle Schultypen und Schulstufen geejgnet, sei es für Grundschulen oder Mittelschulen, Realschulen und Gymnasien auf Sekundarstufe I und Sekundarstufe II.

Neben vereinfachter Elternkommunikation, die sich an die unterschiedlichsten Bedürfnisse anpasst, bietet die Plattform zahlreiche weitere Funktionen, die den Schulalltag für Lehrkräfte und Schulleitung erheblich erleichtern können.

Entdecken Sie digitales Klassenbuch, einfache Sprechtagsorganisation, Cloud-Speicher und vieles mehr, und Sie werden SchoolFox nicht mehr aus dem Schulalltag wegdenken können.

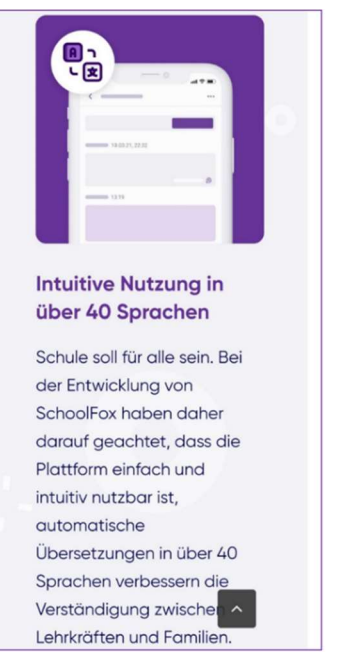

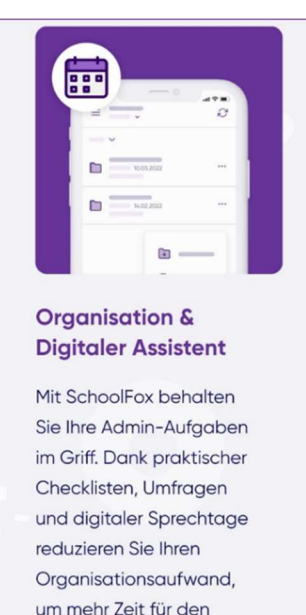

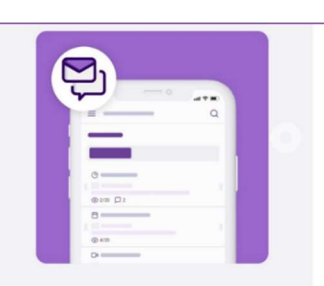

**Finfache** Schulkommunikation

Schluss mit E-Mail, WhatsApp, Elternbrief & Co! Bündeln Sie die gesamte Schulkommunikation in einem einzigen Kanal und nutzen Sie praktische Funktionen wie Lesebestätigungen, moderierte Chats und integrierte Übersetzunge

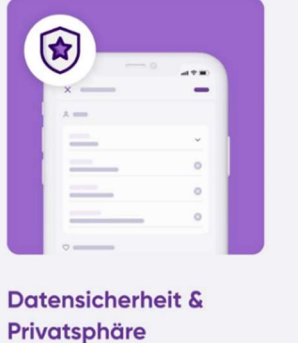

Dank SchoolFox kommunizieren Sie ohne den Austausch persönlicher Daten und müssen sich keine Sorgen über Serversicherheit und Datenverarbeitung machen.

Mehr über die App kann man auf der Website lesen: www.foxeducation.com/de/schoolfox/

Unterricht zu haben.

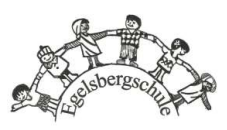

# Inhalt

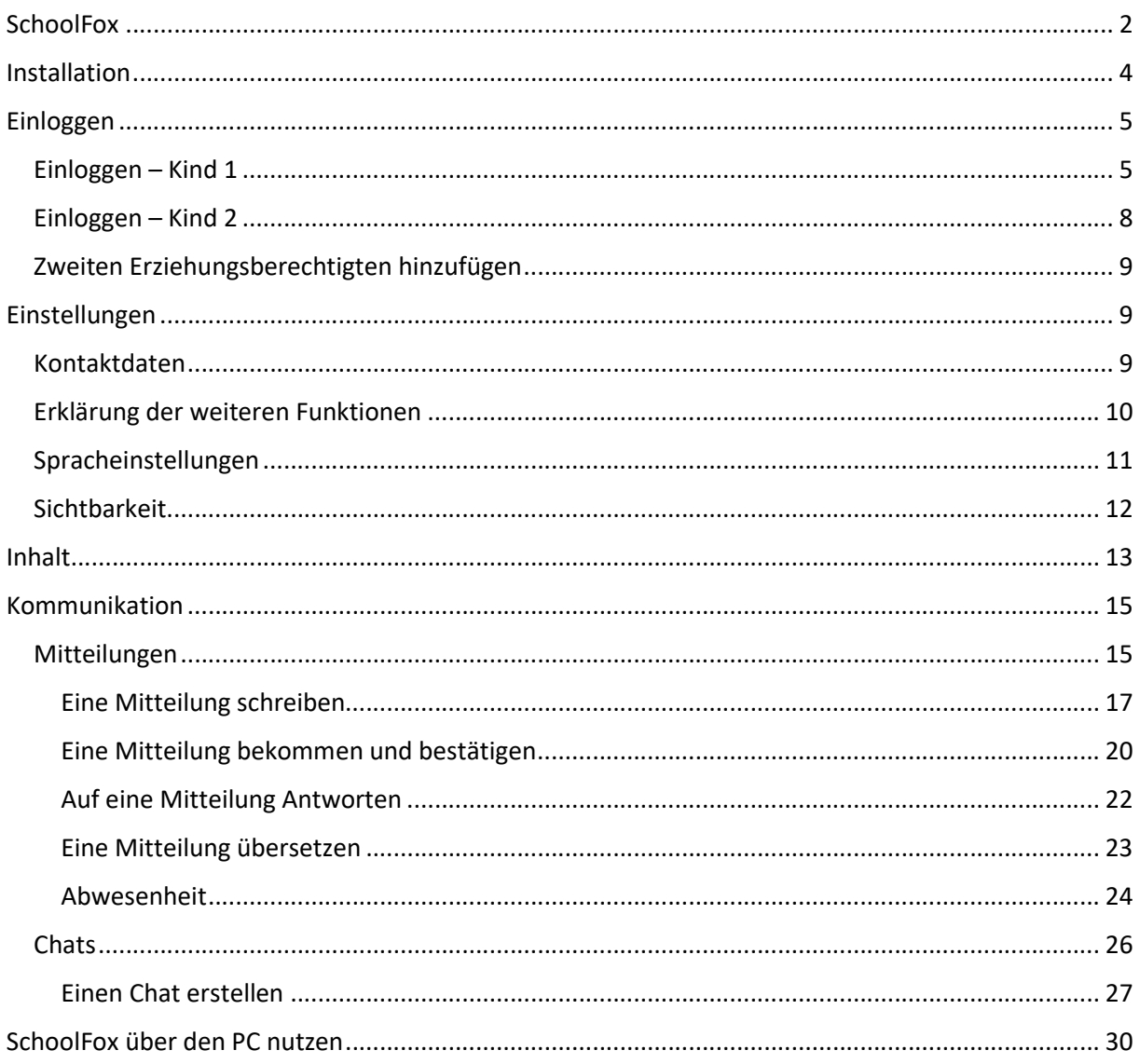

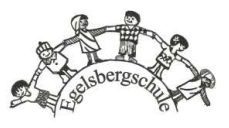

### Installation

Die Installation ist ziemlich einfach - wählen Sie einfach ein SchoolFox in Google Play Store oder Apple AppStore. Herunterladen ist kostenlos. Danach installieren Sie es entweder auf Ihrem PC oder Smartphone. Oder auf beidem!

1. Die App finden

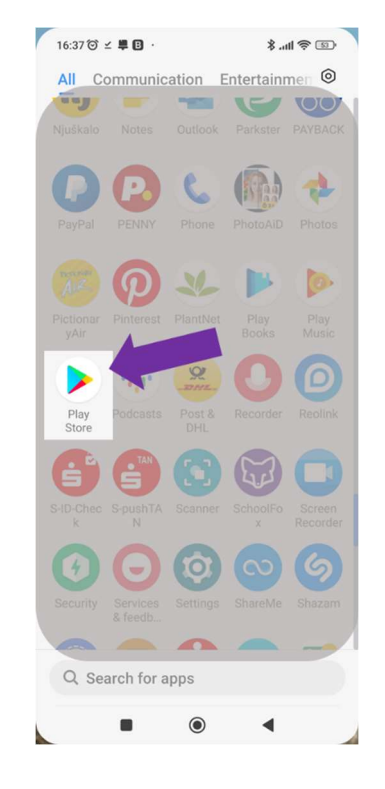

2. Installieren

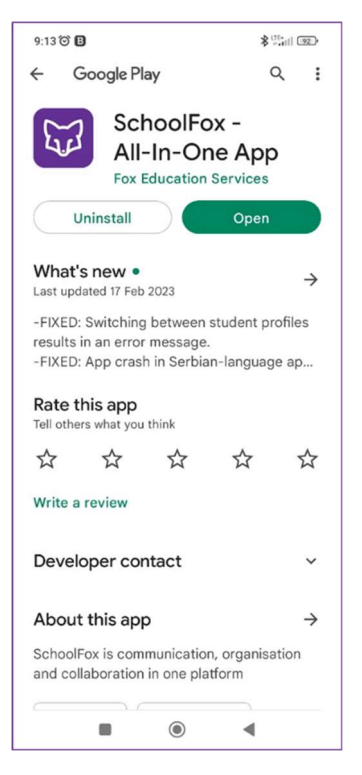

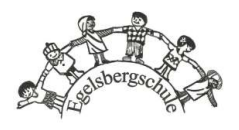

# Einloggen

Nach erfolgreicher Installation starten Sie die App und können sich nun mit der Schule verbinden.

#### Einloggen - Kind 1

Aber bevor Sie sich einloggen, brauchen Sie einen Code. Den Anmeldecode bekommen Sie von dem Klassenlehrer/ von der Klassenlehrerin:

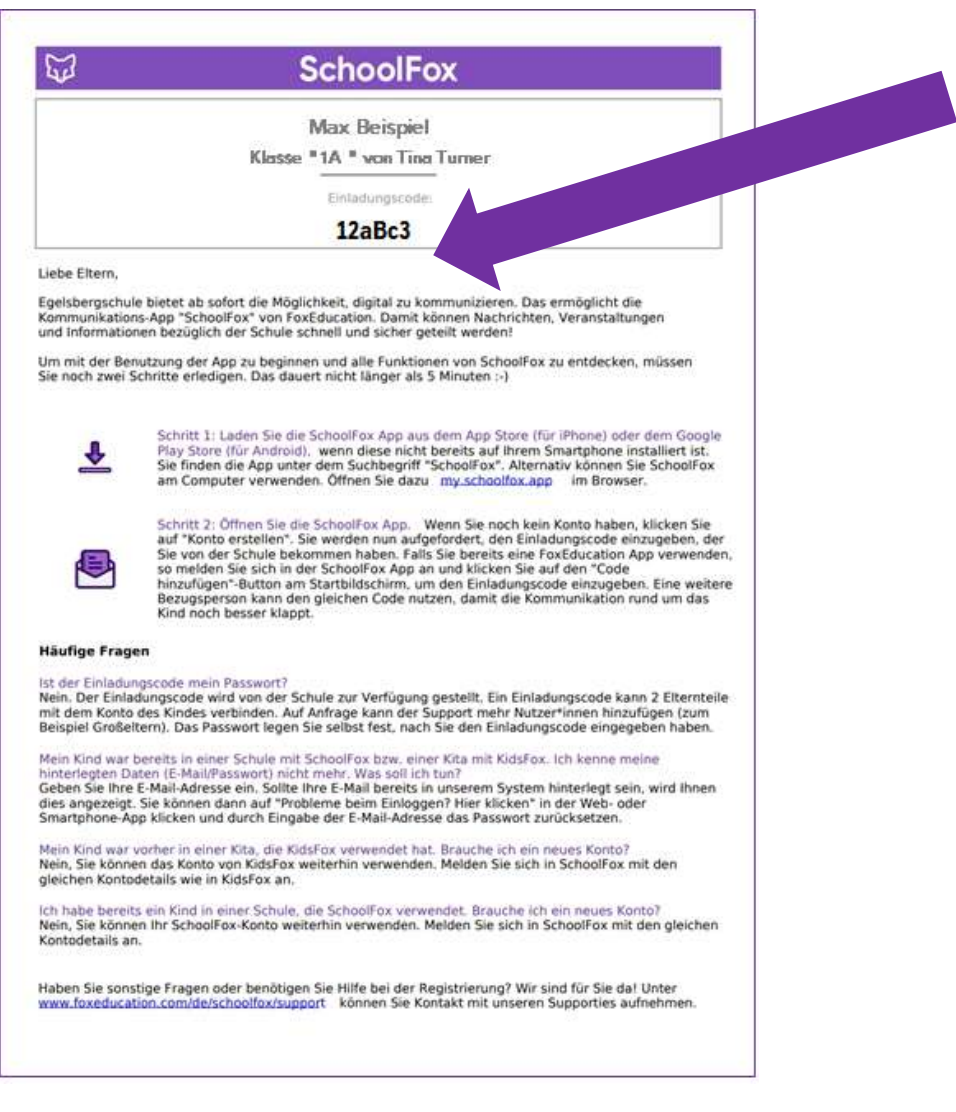

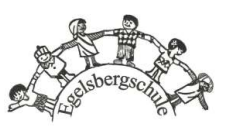

1. Öffnen Sie Ihre SchoolFox-App.

Sie werden nach folgenden Daten gefragt-Ihre Email Adresse und Passwort.

Merken Sie sich Ihre E-Mail-Adresse und Ihr selbst ausgewähltes Passwort. Nach Updates der App wird dies immer mal wieder benötigt.

Nach der Anmeldung, öffnet sich die erste Seite. Um weiterzukommen, benötigen Sie einen Code.

2. Klicken Sie auf "Code hinzufügen", um den individuellen Einladungscode Ihres Kindes einzugeben.

Wenn Sie mehrere Kinder in unserer Schule haben. verfügen Sie auch über mehrere Einladungscodes. Die Kinder werden hintereinander mit der App verbunden.

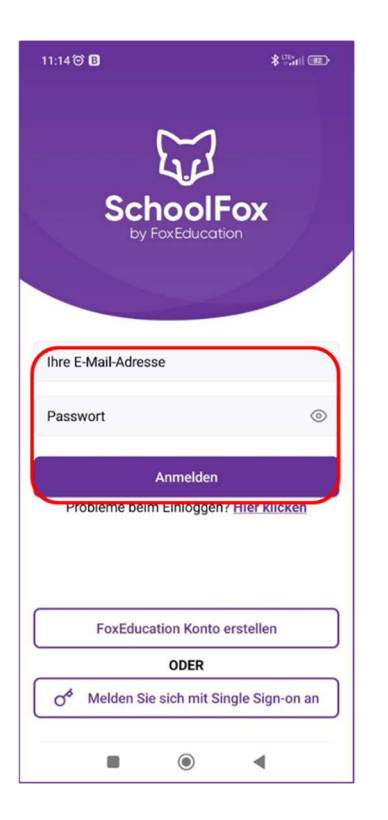

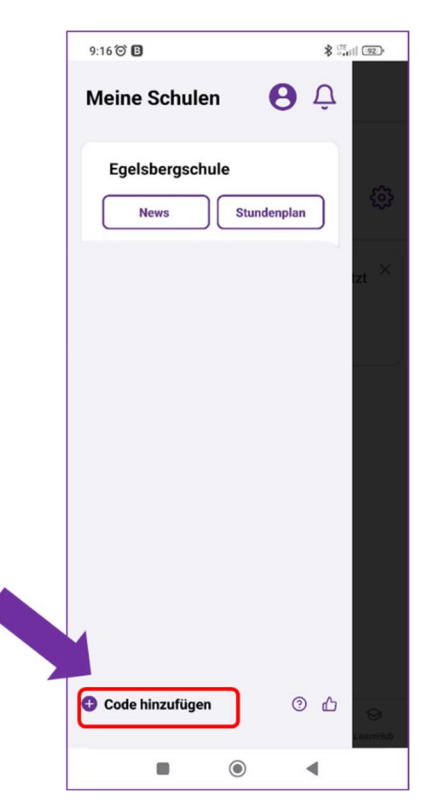

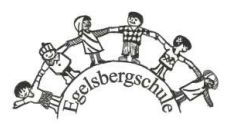

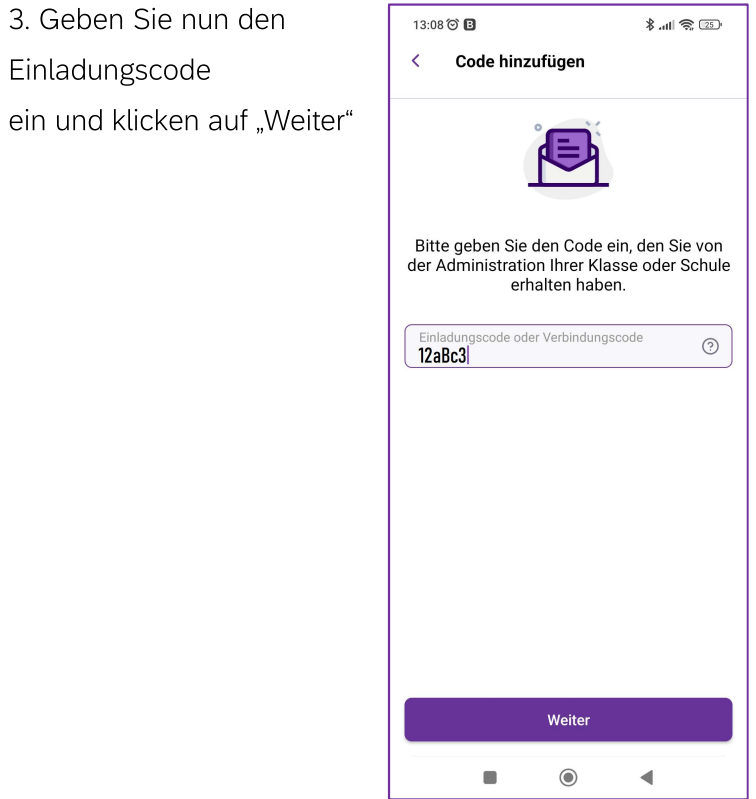

4. Es öffnet sich eine Willkommensseite mit Infos über Datenschutz. Bitte klicken Sie auf das Kontrollkästchen, um fortzufahren. Danach "Weiter".

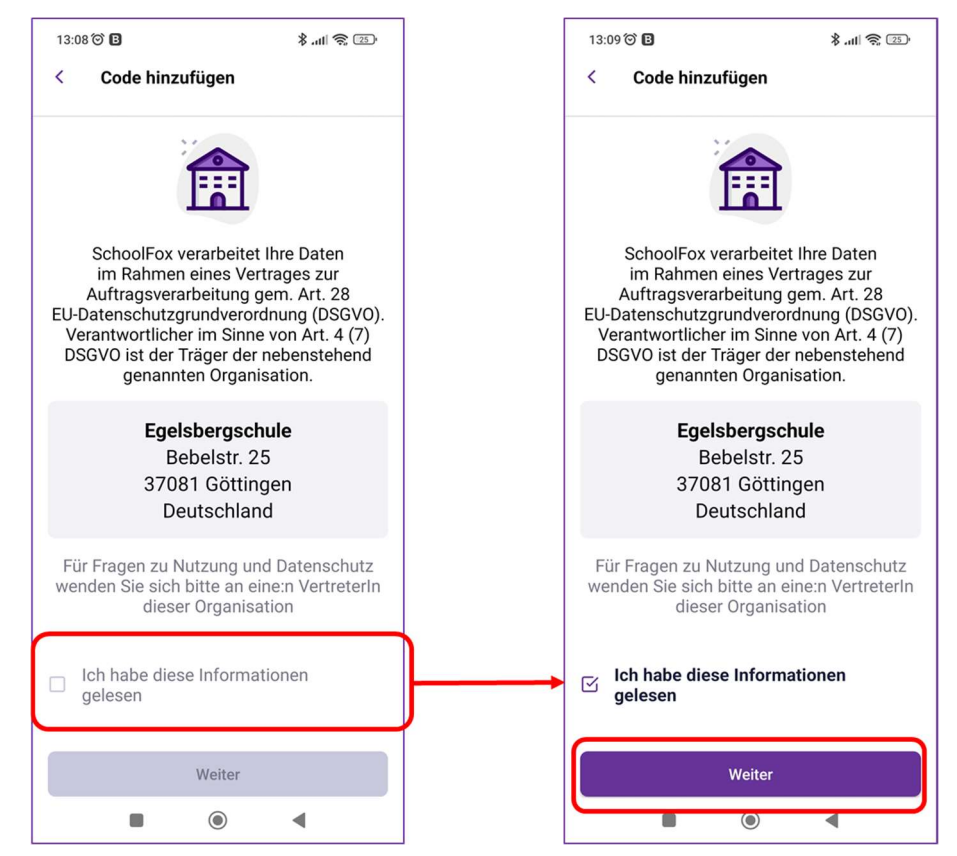

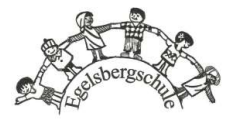

5. Nun können Sie sehen zu welchem Kind Ihr Einladungscode zugehörig ist und tragen bitte im nachfolgenden Dialog Ihre Beziehung zum Kind und ob Sie Erziehungsberechtigter sind ein und bestätigen mit

"Weiter"

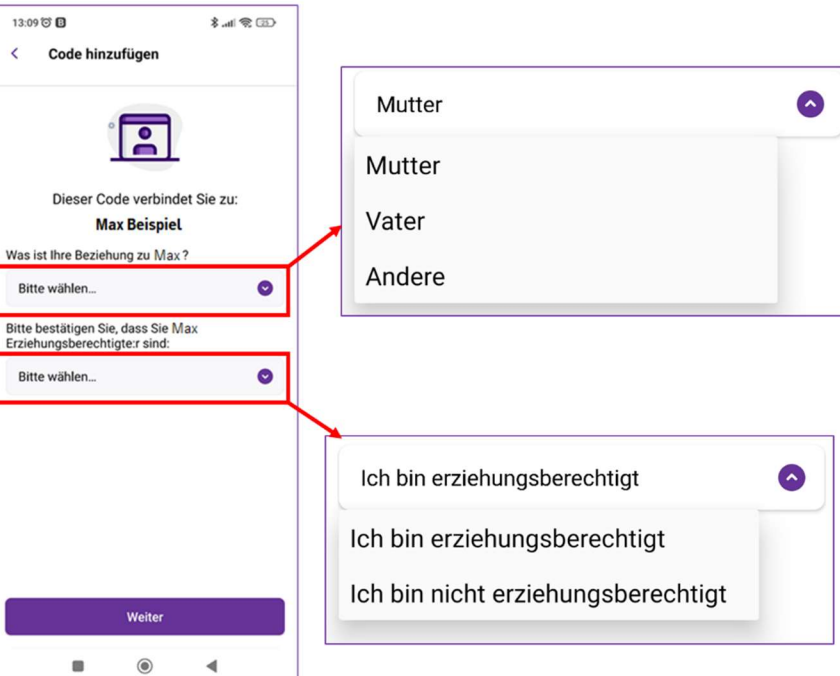

Wenn Sie die erforderlichen Felder ausgefüllt und auf "Weiter" geklickt haben, wird eine neue Seite geöffnet:

Sie sind nun in der App über Ihr Kind mit der Egelsbergschule und der entsprechenden Klasse verbunden.

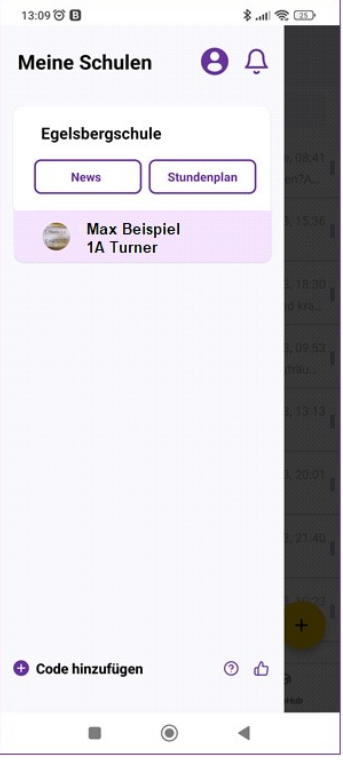

### Einloggen - Kind 2

Haben Sie zwei Kinder auf der Schule, z. B. in der ersten und vierten Klasse, so hat jedes Kind einen eigenen Einladungscode erhalten, mit dem Sie sich über die App verbinden können.

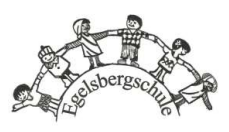

Zum Hinzufügen des zweiten Kindes wiederholen Sie den Anmeldevorgang, indem Sie "Code hinzufügen" klicken.

#### Zweiten Erziehungsberechtigten hinzufügen

Mit dem persönlichen Einladungscode Ihres Kindes können sich zwei Elternteile/ Erziehungsberechtigte jeweils auf ihrem eigenen Smartphone mit der App verbinden.

Befolgen Sie hierzu auf dem Gerät des zweiten Erziehungsberechtigten bitte die Schritte "Installation, Einloggen, Einstellungen".

# Einstellungen

Bevor Sie mit dem Scrollen durch die App beginnen, nehmen Sie sich die Zeit, einige Informationen darin festzulegen.

#### Kontaktdaten

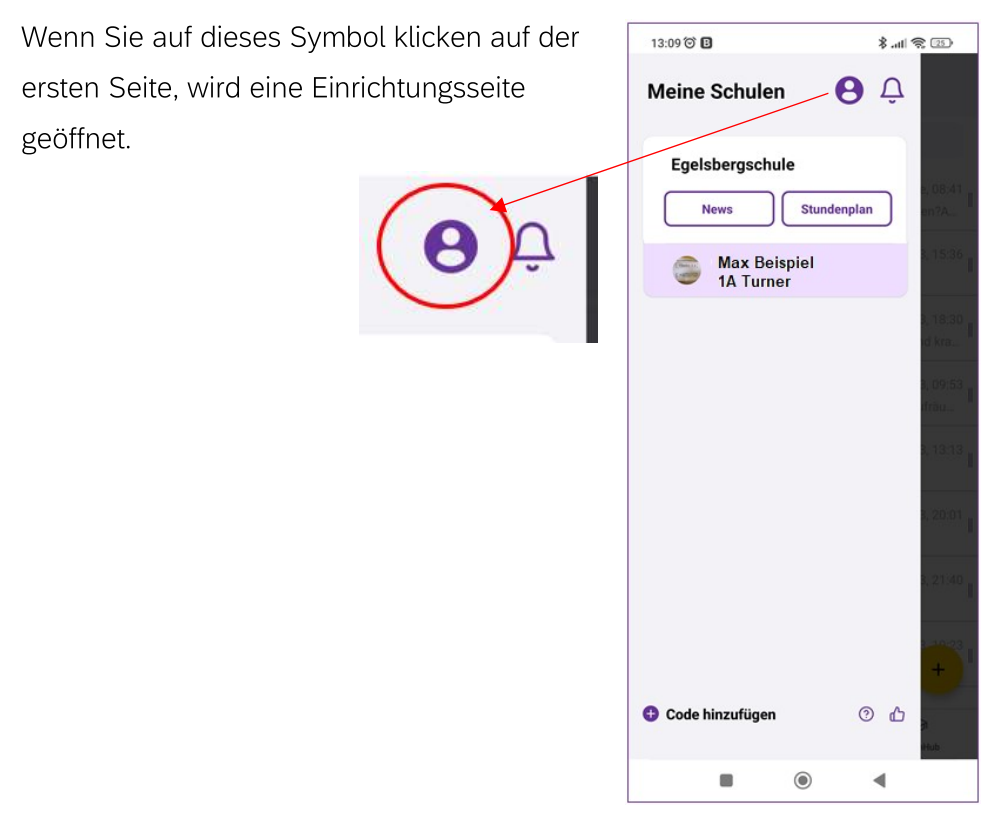

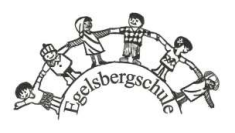

Dort können Sie Ihre Daten eingeben, u.A. Notfallkontaktnummern, unter denen Lehrer Sie anrufen können.

Sollte ein zweiter Erziehungsberechtigter über das Kind mit der Schule verbunden sein, so kann auch dieser zwei eigene Notfallkontaktnummern eintragen.

Wichtig für Sie: Diese Daten sind nur für Lehrkräfte sichtbar.

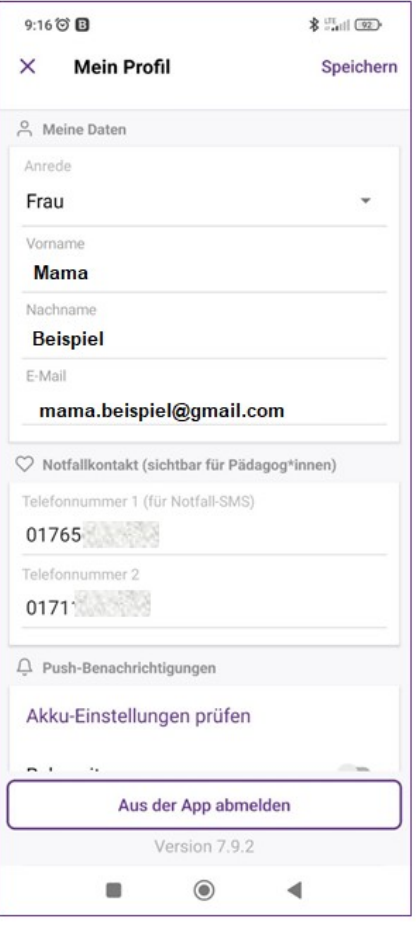

#### Erklärung der weiteren Funktionen

- Ruhe-Zeiten = Bei Aktivierung erhalten Sie in der angegebenen Ruhezeit keine Push-Nachrichten auf Ihrem Endgerät angezeigt.
- am Wochenende stumm schalten = Bei Aktivierung erhalten Sie am Wochenende keine Push-Nachrichten auf Ihrem Endgerät angezeigt.

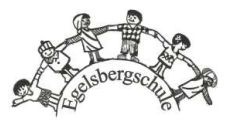

#### Spracheinstellungen

Wenn Sie auf der Seite "Mein Profil" weiter scrollen, finden Sie die Einrichtung für Sprachen. Wenn Deutsch nicht Ihre Muttersprache ist, können Sie eine Sprache auswählen, in die die Nachrichten übersetzt werden sollen.

Wenn Sie die Übersetzungssprache auswählen, klicken Sie auf "SPEICHERN".

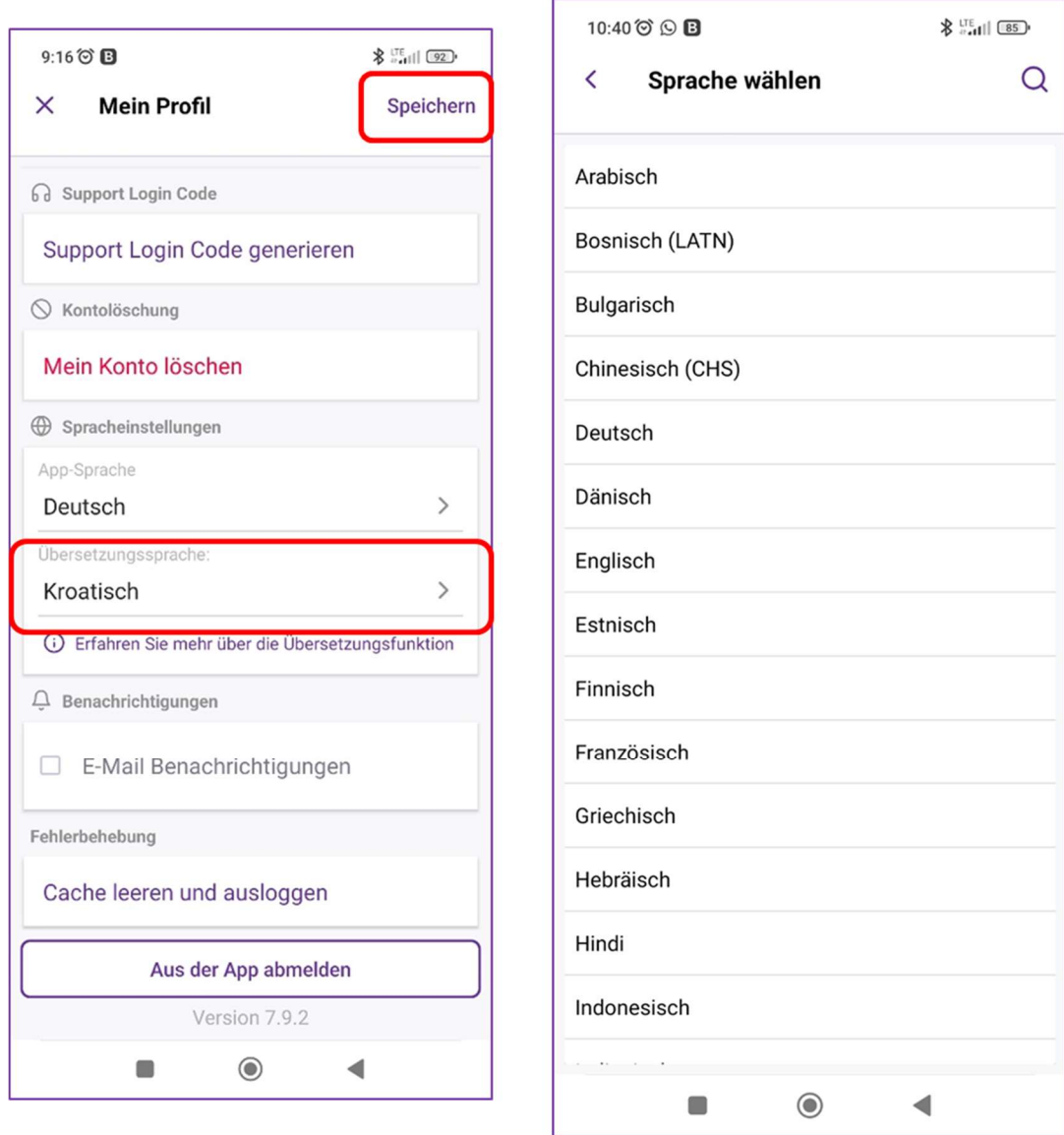

Bitte beachten Sie, dass Chats nicht übersetzt werden können, nur Mitteilungen.

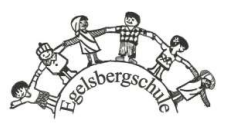

### Sichtbarkeit

Um in Chats teilnehmen zu können, müssen Sie für andere sichtbar sein. Dazu müssen Sie die entsprechende Einstellung in "Mein Profil" einschalten.

Diese Funktion ist standardmäßig deaktiviert und muss aktiviert werden.

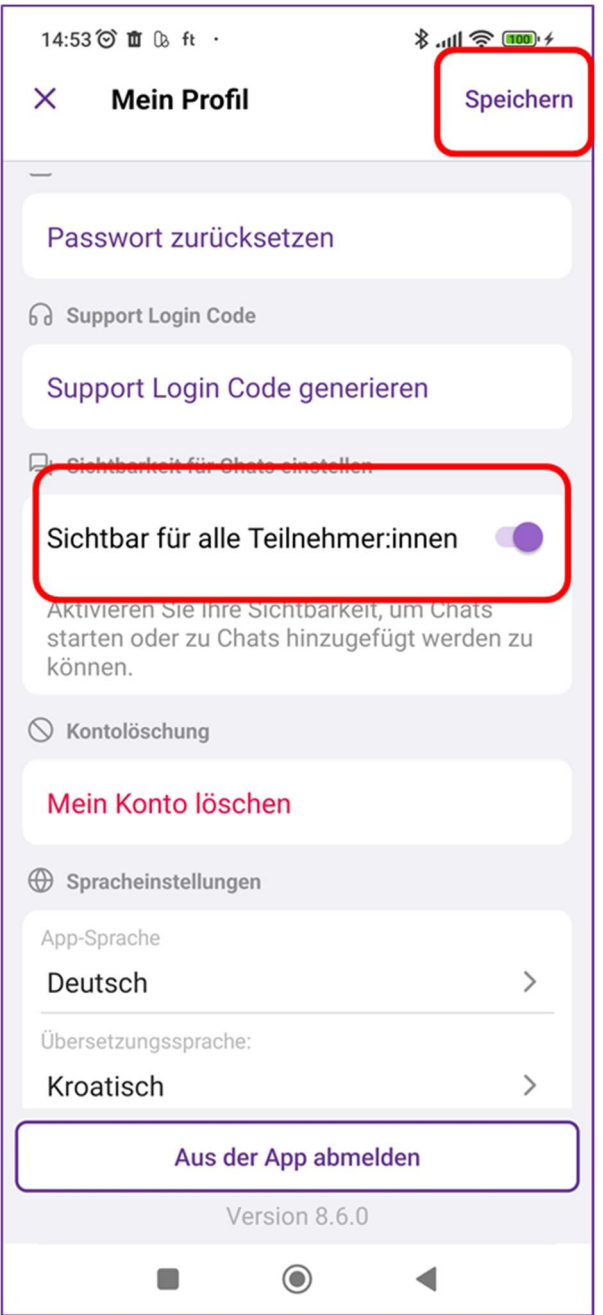

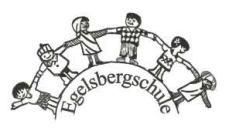

# Inhalt

Auf dieser ersten Seite sind einige verschiedene Symbole zu sehen. Durch Klicken auf das jeweilige Symbol öffnet sich die entsprechende Seite.

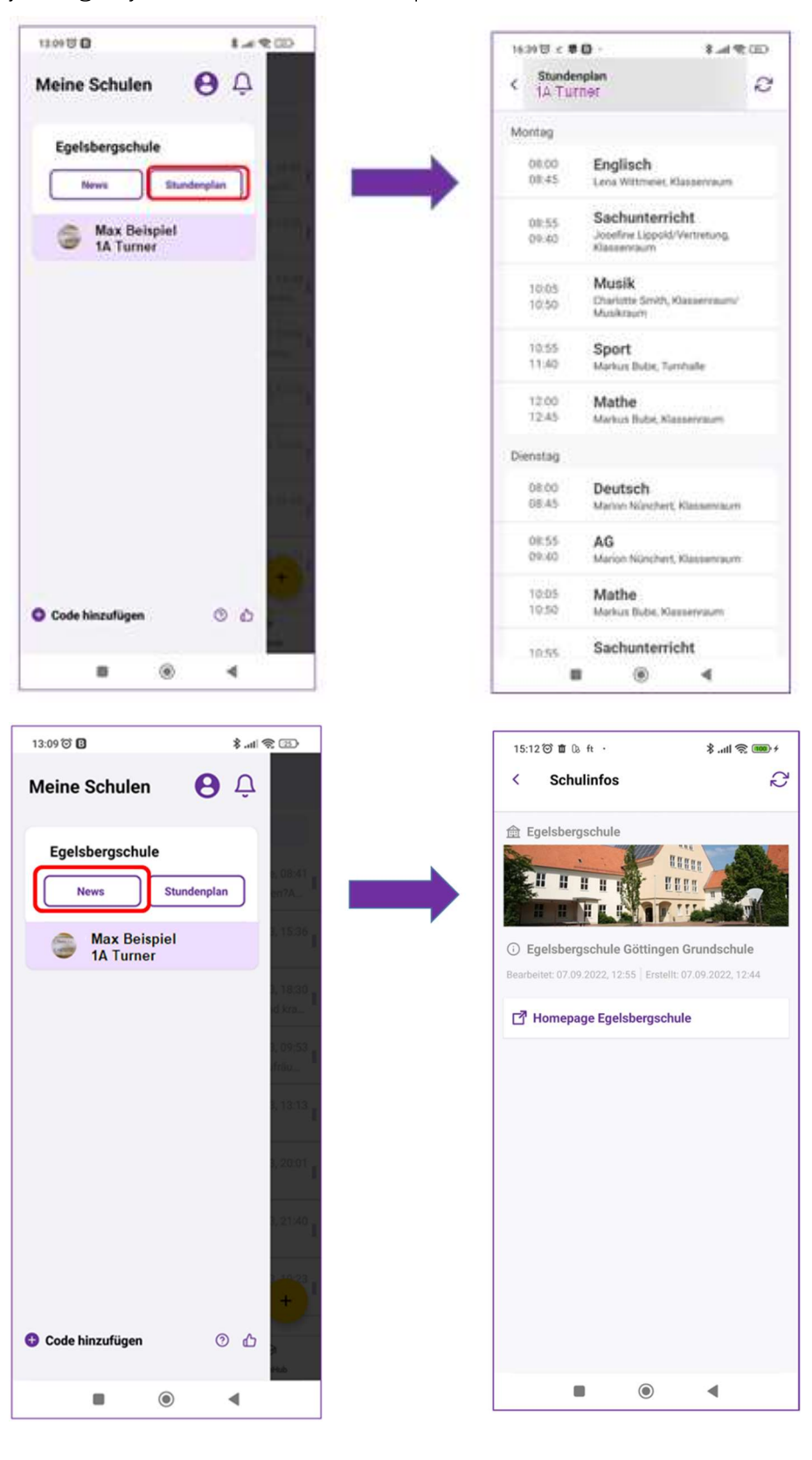

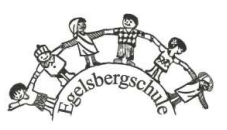

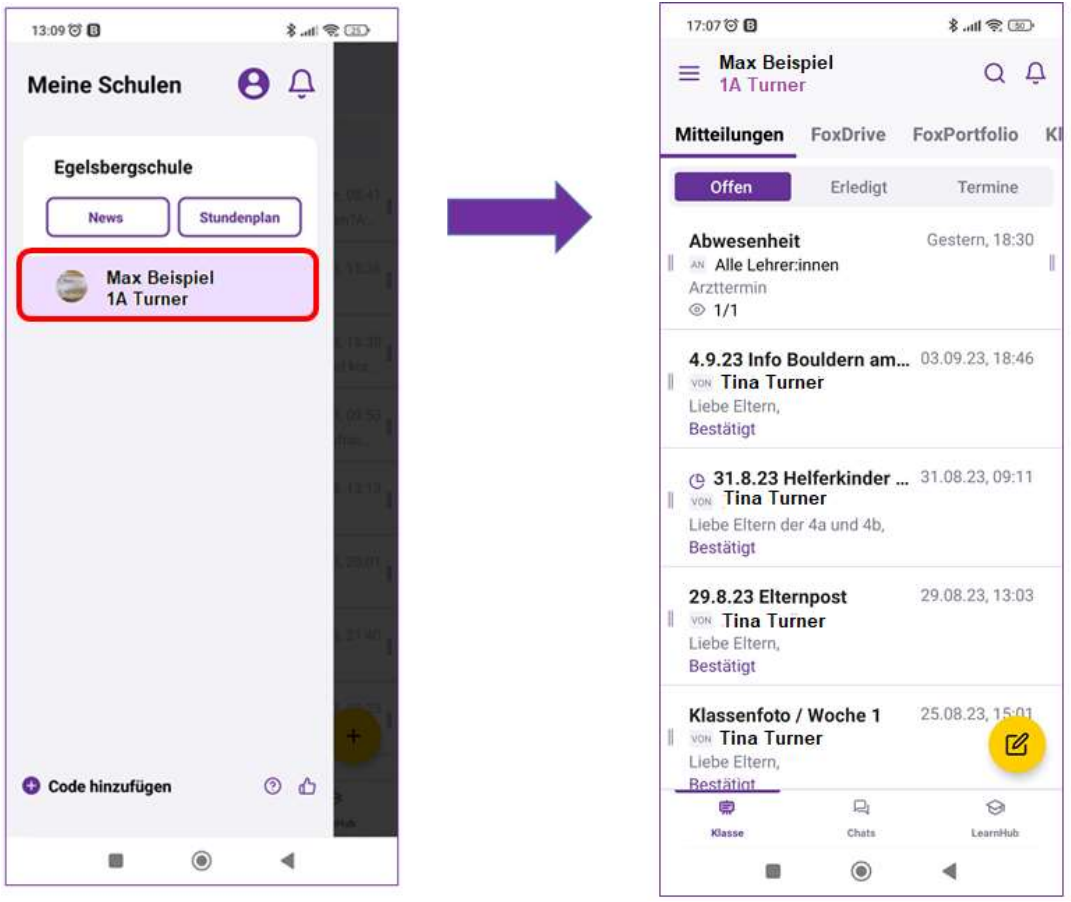

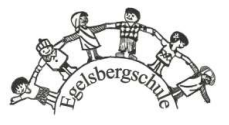

# Kommunikation

Mithilfe der SchoolFox App können Sie auf zwei Wegen mit verbundenen Nutzer Ihrer Schule in Kontakt treten:

- C Über Mitteilungen (Kommunikation innerhalb einer Klasse)
- In Chat-Räumen (schulweit)

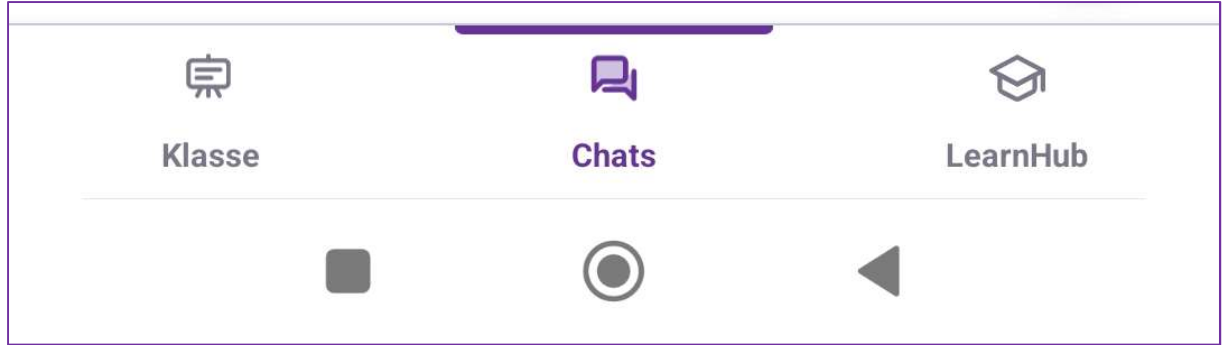

#### Mitteilungen

Wann "Mitteilungen" zur Kommunikation auswählen?

- Wenn Sie formale Inhalte mit den Nutzern austauschen möchten.
- Wenn Sie die Inhalte der Nachricht langzeitig speichern möchten.

Der Vorteil von Mitteilungen ist, dass alle Mitteilungen von den Empfängern bestätigt werden müssen. So kann der Absender (entweder Lehrer oder Eltern) sehen, dass der Empfänger die Nachricht gelesen hat.

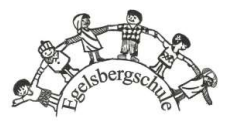

Wenn Sie die Mitteilungen lesen möchten, oder eine neue Mitteilung schreiben möchten, klicken Sie auf den Namen des Kindes, dessen Lehrer Sie anschreiben möchten (bitte beachten, wenn Sie mehrere Kinder/ Klassen haben, klicken Sie auf die entsprechende richtige Gruppe):

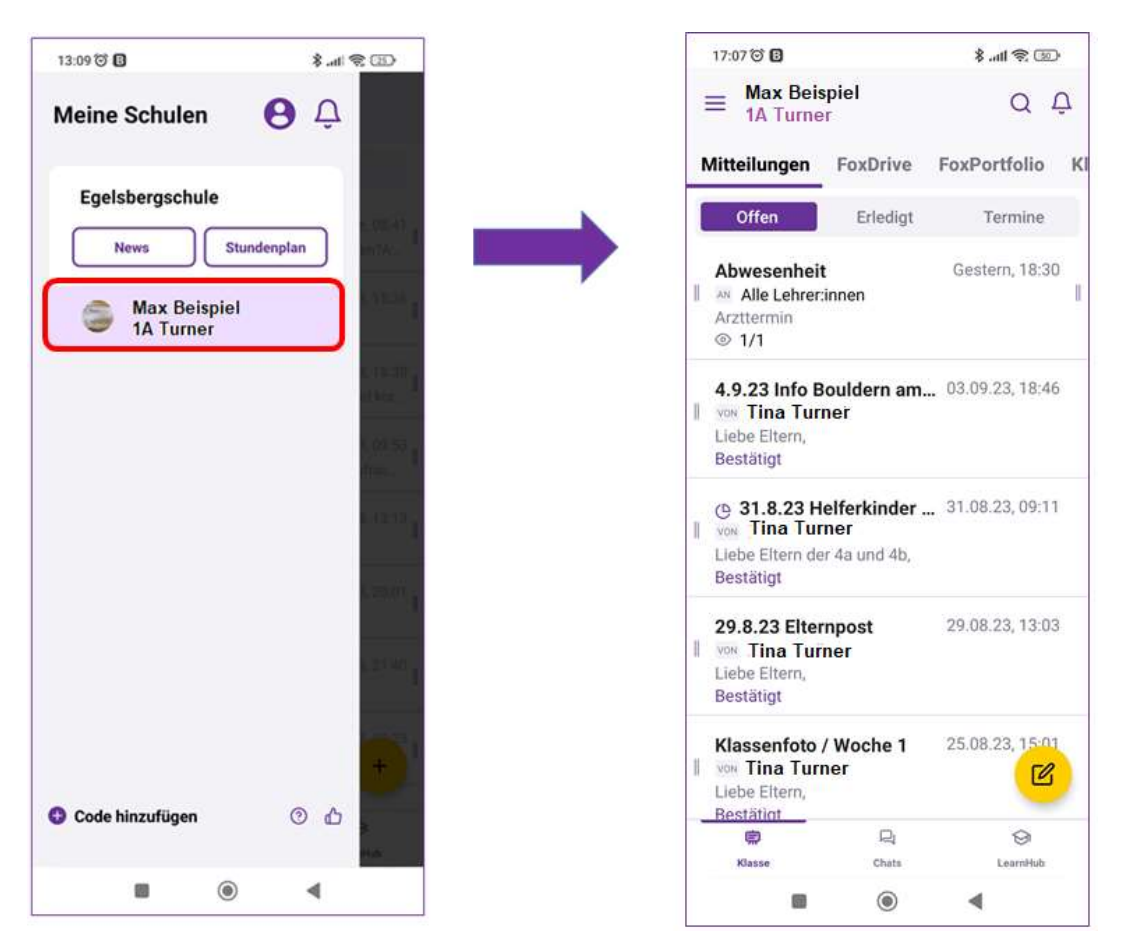

Ihre Mitteilungen finden Sie im unteren Navigationsmenü.

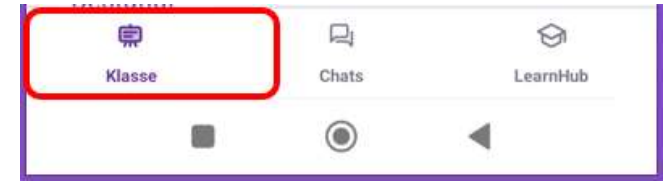

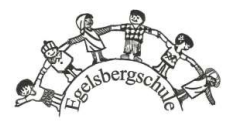

#### Eine Mitteilung schreiben

Unter "Mitteilungen" finden Sie ein gelbes Symbol mit dem Blatt und Stift im rechten unteren Eck:

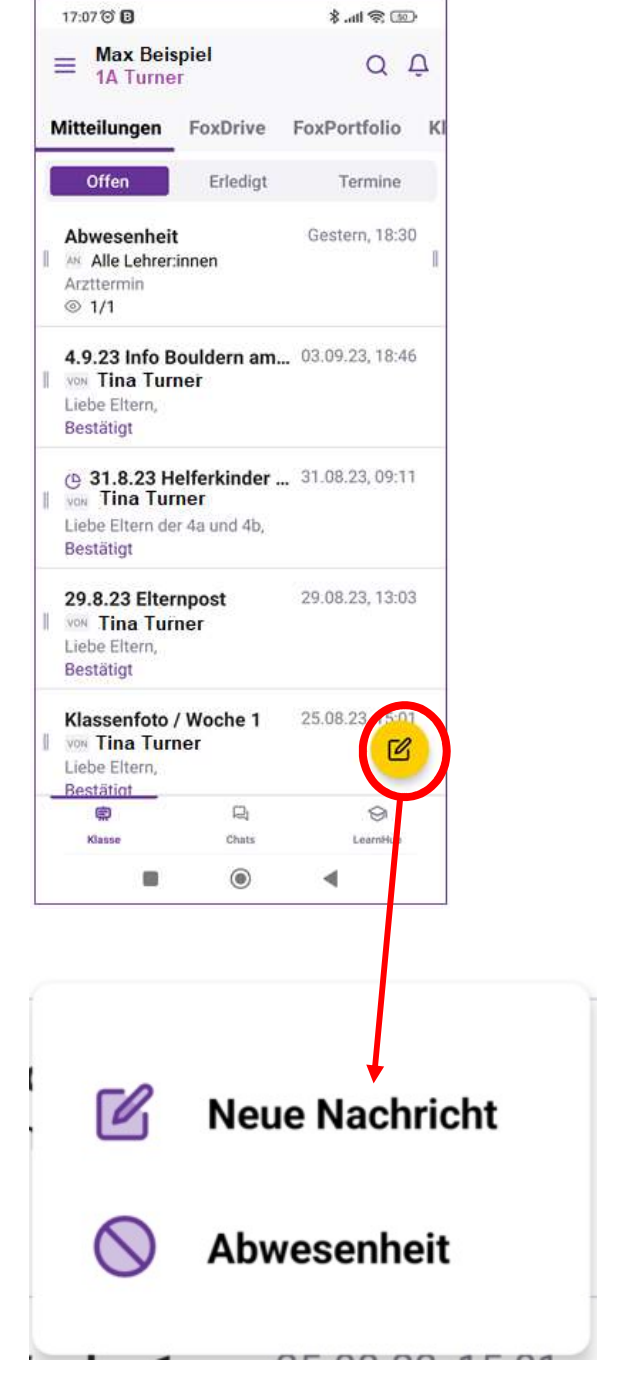

Hier können Sie die Art der Mitteilung anwählen.

Klicken Sie auf "Neue Nachricht".

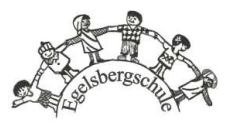

Schreiben Sie den Titel (Betreff) und den Text.

Wenn Sie ein Dokument auch versenden möchten, können Sie dies tun, indem Sie auf das "Datei hinzufügen" klicken.

Danach "Weiter".

Wählen Sie nun zunächst den Empfänger aus, an den die Nachricht gesendet werden soll. Die ausgewählten Empfänger werden Ihnen durch einen Haken angezeigt. Klicken Sie nach der Auswahl auf "SENDEN".

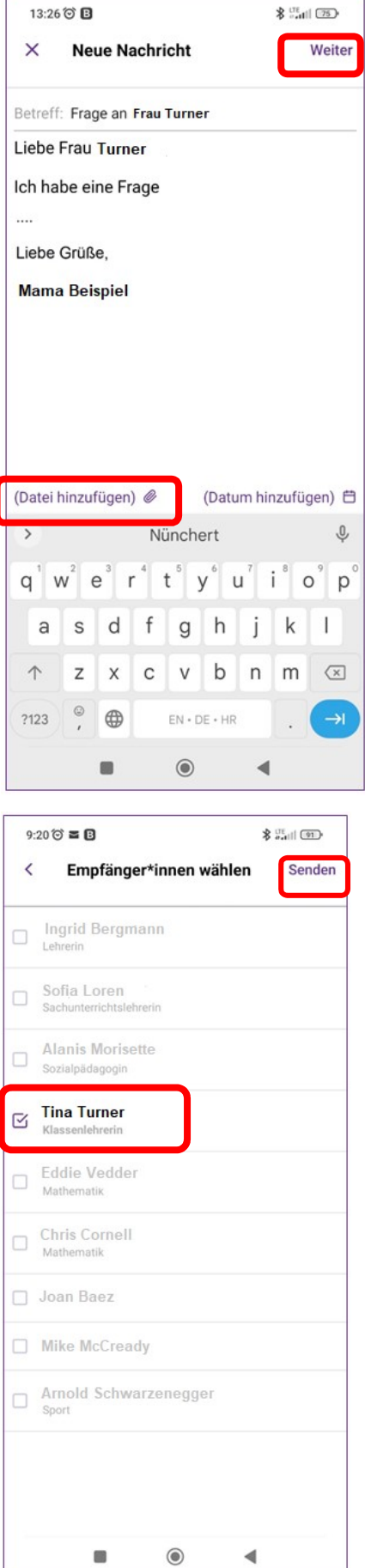

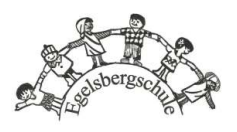

Sobald der Lehrer Ihre Nachricht liest, erhalten Sie die Bestätigung:

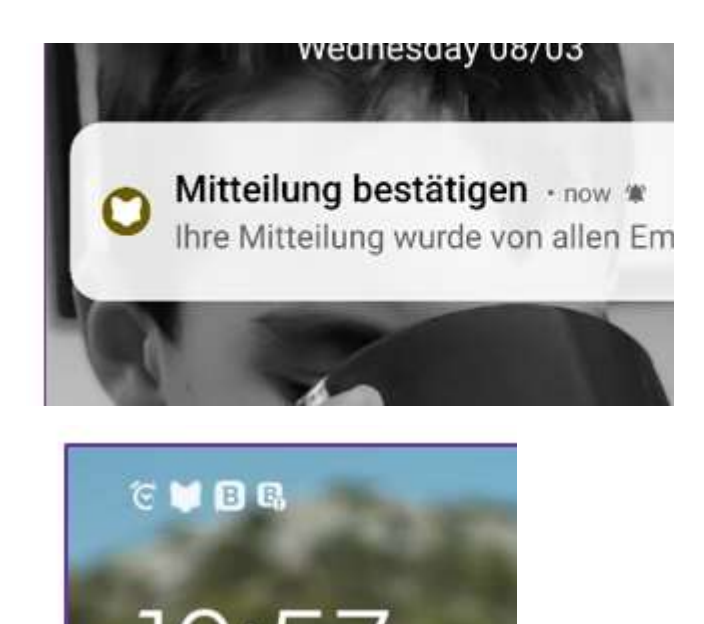

In der Mitteilungszentrale können Sie Nachrichten und Meldungen verwalten.

Da sehen Sie, wie viele der Empfänger die Nachricht bereits gesehen haben. Auf beiden Seiten sehen Sie zwei senkrechte Linien, die Ihnen anzeigen, dass hier eine weitere Funktion hinterlegt ist, die Sie durch wischen mit dem Finger ansehen können.

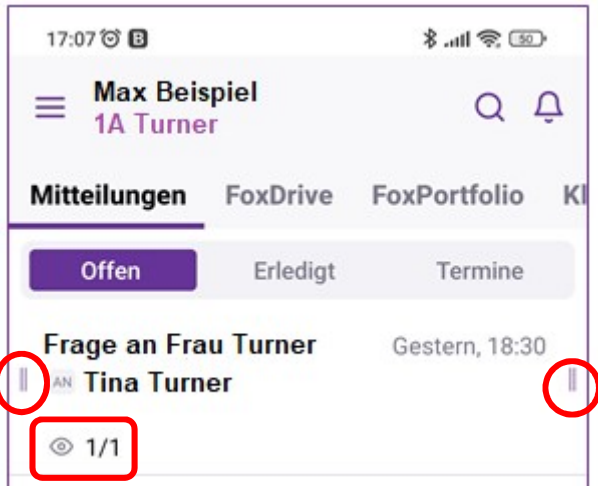

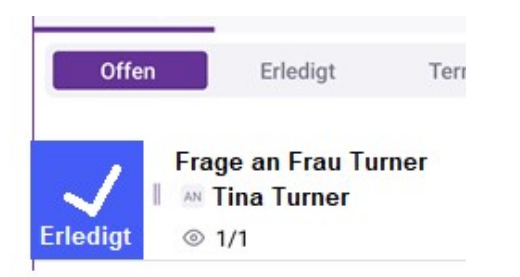

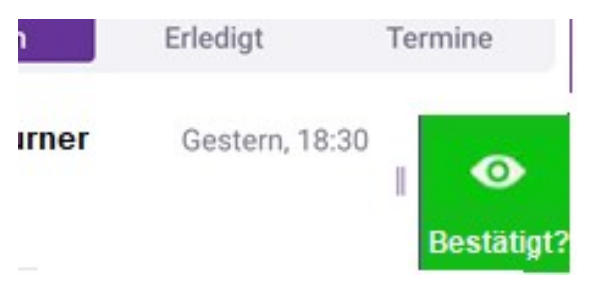

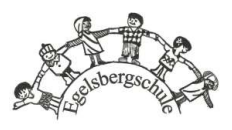

#### Eine Mitteilung bekommen und bestätigen

Nachdem Sie die Nachricht des Lehrers geöffnet und gelesen haben, müssen Sie bestätigen, dass Sie sie gelesen haben.

Bitte klicken Sie "Nachricht bestätigen" unten auf dem Bildschirm.

Danach öffnet sich ein Fenster nochmals bestätigen.

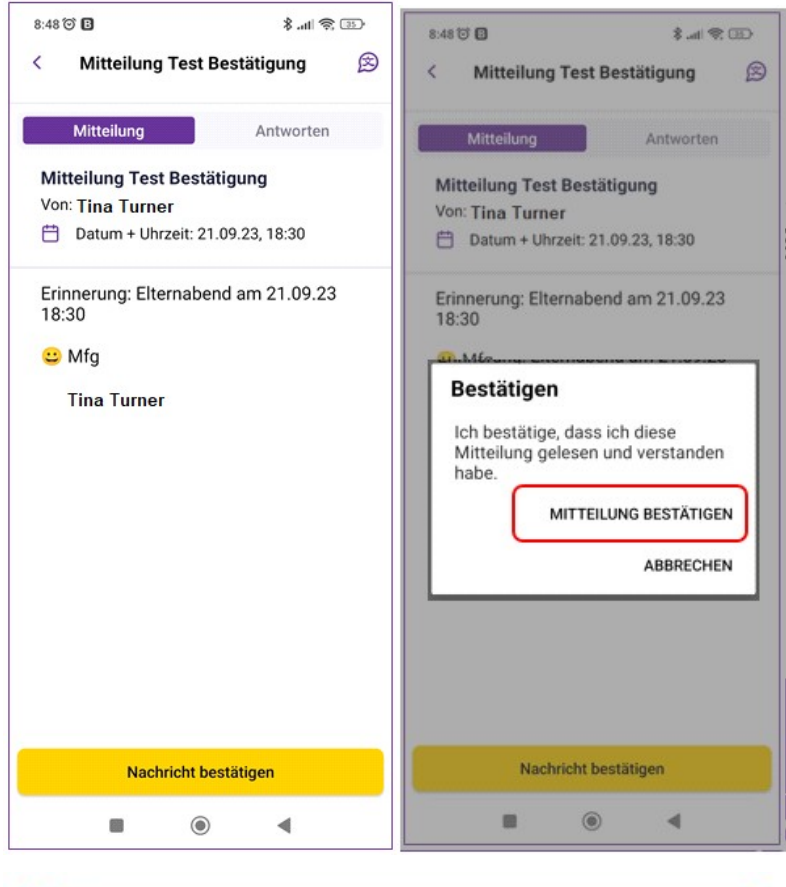

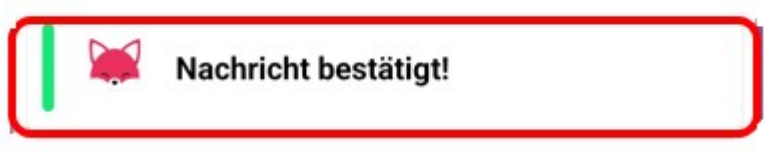

Wenn eine Nachricht vertraulich ist. kann ein Lehrer die Nachricht so festlegen, dass Sie sie zur Bestätigung unterschreiben müssen. Unterschreiben Sie in diesem Fall mit dem Finger und klicken Sie auf das Häkchen.

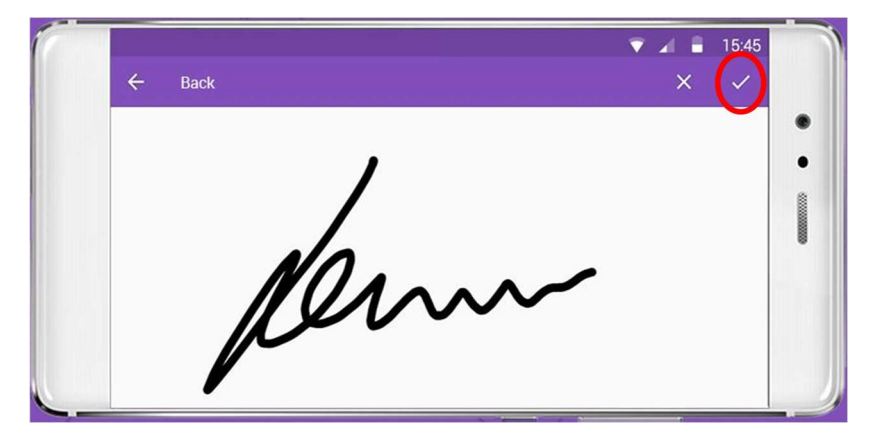

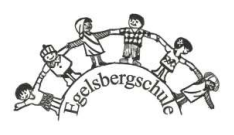

Ob Sie die Nachricht bestätigt haben oder nicht, können Sie unter jeder Mitteilung deutlich sehen.

Bitte beachten Sie: Wenn Sie die App mit jemandem teilen (z. B. wenn beide Elternteile Zugriff auf die SchoolFox-App Ihres Kindes haben), reicht es aus, wenn eine Person die Nachricht bestätigt.

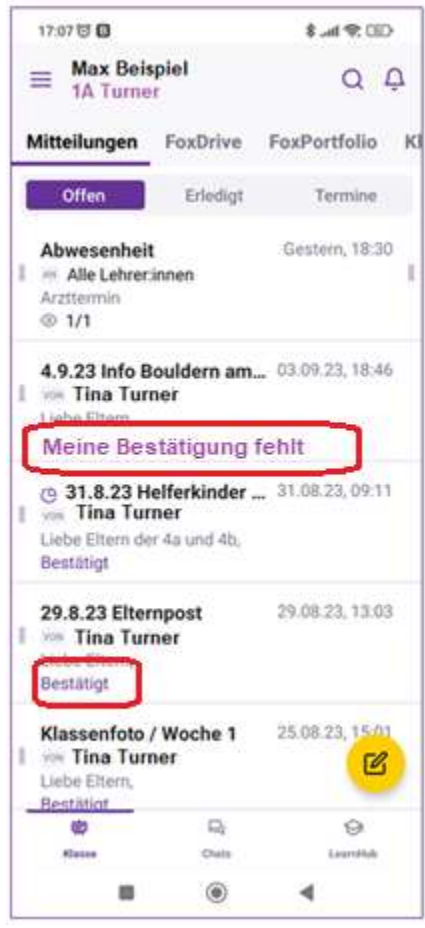

Wenn Sie auf die Nachricht antworten möchten, klicken Sie einfach auf "Antworten", geben Sie Ihre Nachricht ein und klicken Sie auf "Senden".

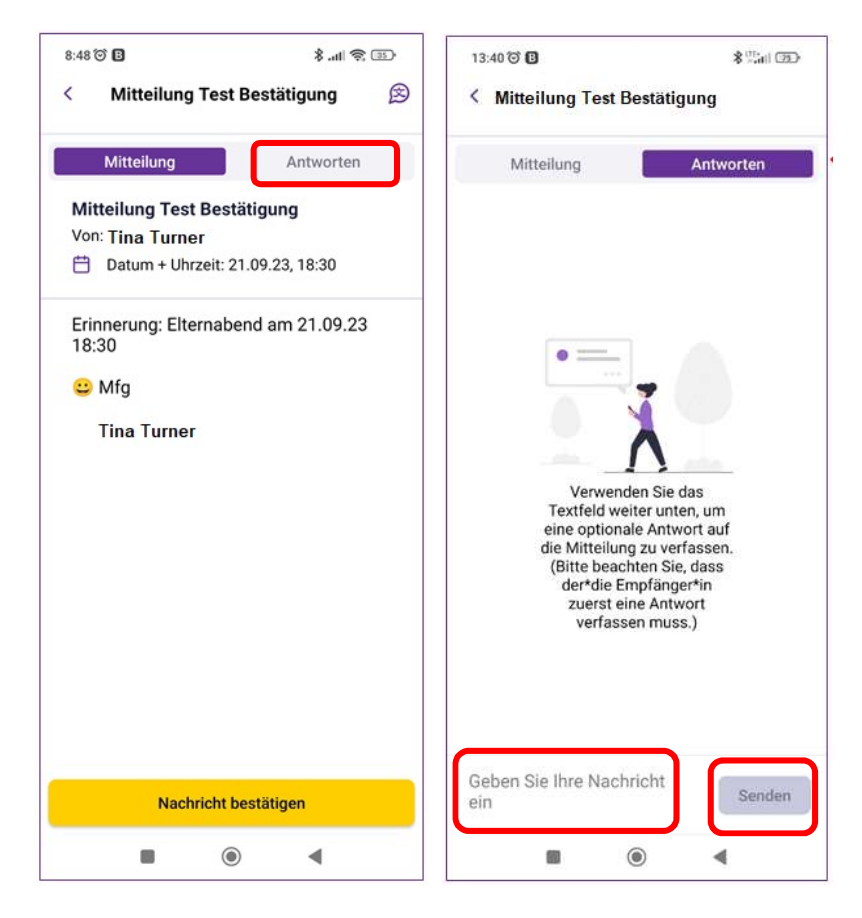

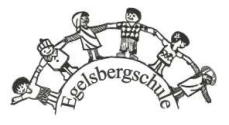

#### Eine Mitteilung übersetzen

Wenn Sie in Ihrem Profil die Sprache für die Übersetzung festgelegt haben, können Sie die Nachrichten von Lehrern in die ausgewählte Sprache übersetzen.

In der gewünschten Mitteilung klicken Sie auf das Übersetzungssymbol in der oberen rechten Ecke. Die Nachricht des Lehrers wird automatisch in die von Ihnen gewählte Sprache übersetzt.

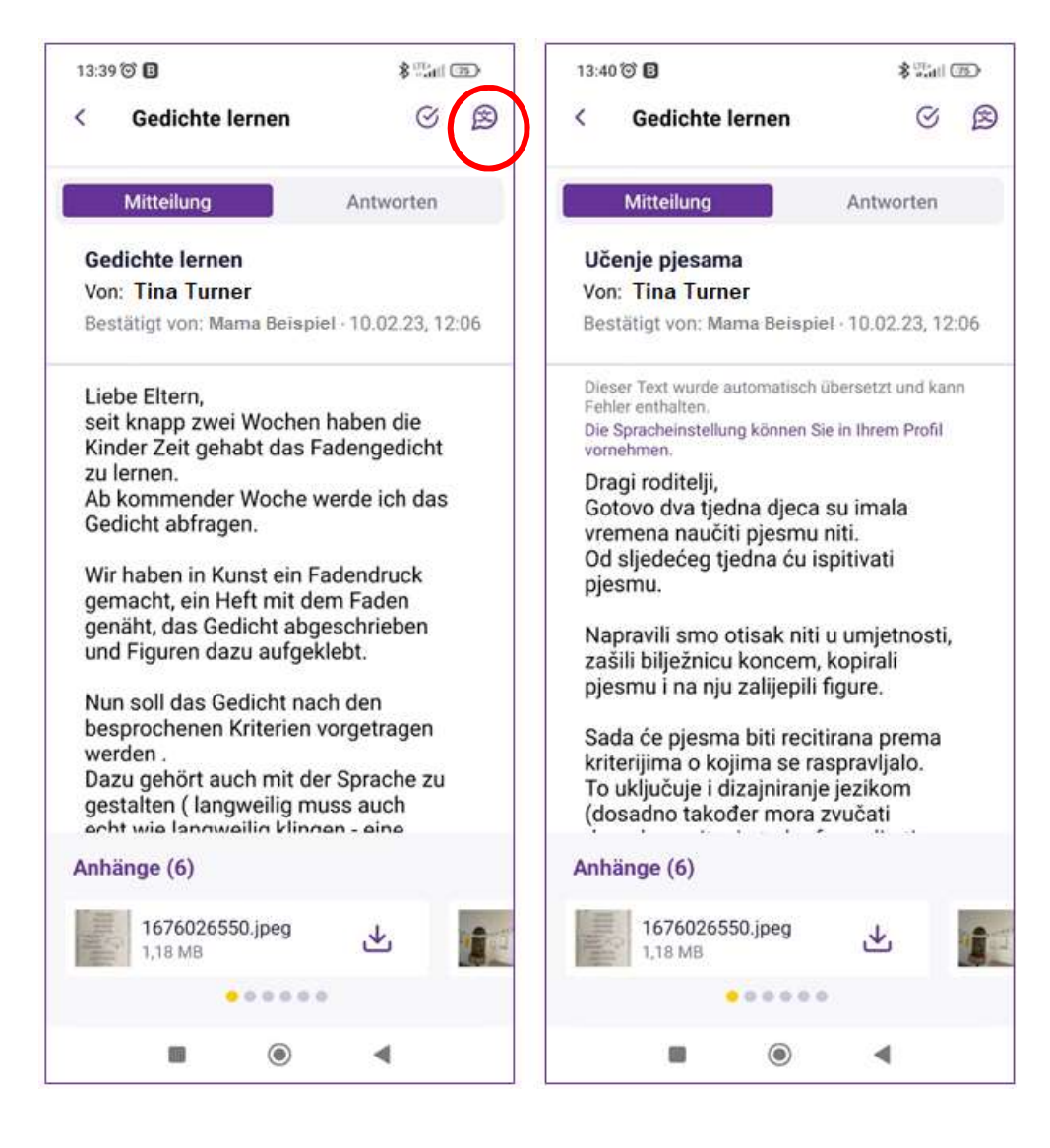

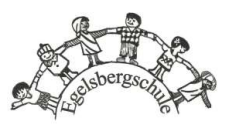

#### Abwesenheit

Sollte Ihr Kind aus verschiedenen Gründen nicht zur Schule kommen können, entweder den ganzen Tag oder nur teilweise, können Sie dies über diese "Abwesenheit"-Funktion melden.

17:07 (3)

Unter "Mitteilungen" finden Sie ein gelbes Symbol mit dem Blatt und Stift im rechten unteren Eck:

(Wenn Sie mehrere Kinder an der Schule haben, stellen Sie sicher, dass Sie die richtige Klasse ausgewählt haben)

Hier können Sie die Art der Mitteilung

Klicken Sie auf "Abwesenheit".

anwählen.

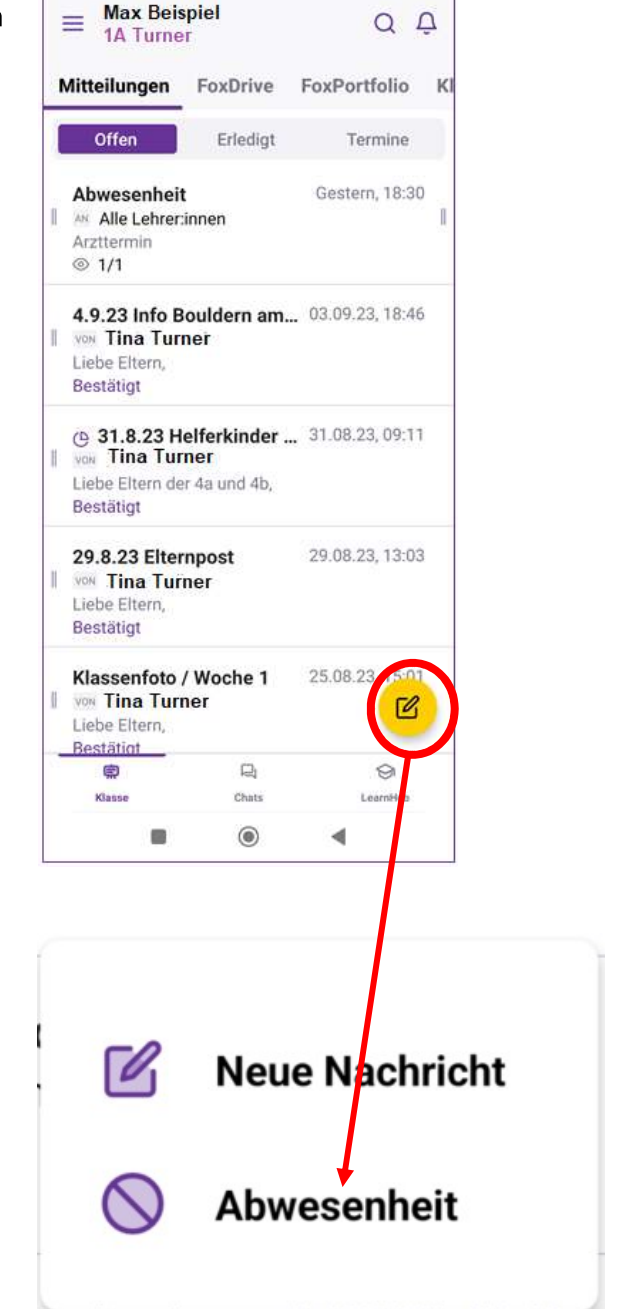

第11条10.8

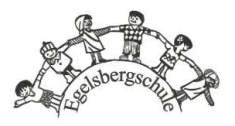

Hier können Sie den Grund für die Abwesenheit auswählen (Krankheit, Arzttermin, Privater Termin, Familiäre Gründe, Sonstiges).

Wenn Ihr Kind den ganzen Tag abwesend ist, müssen Sie dies aktivieren.

自 Ganztägig

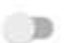

Wenn nicht, wählen Sie den Zeitpunkt, zu dem das Kind abwesend sein soll.

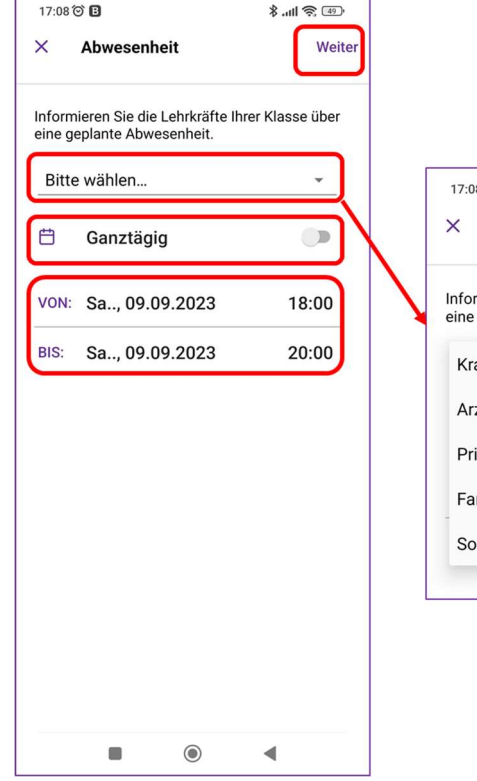

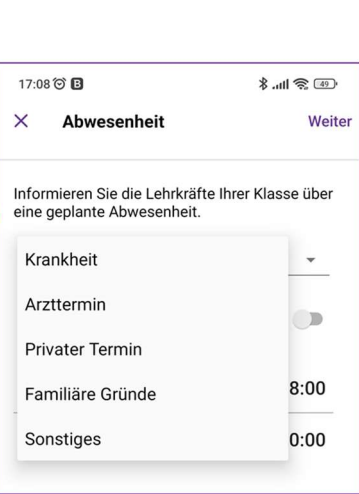

Wählen Sie nun zunächst den Empfänger aus. Die ausgewählten Empfänger werden Ihnen durch einen Haken angezeigt. Klicken Sie anschließend auf den "Senden" um die Meldung zu verschicken.

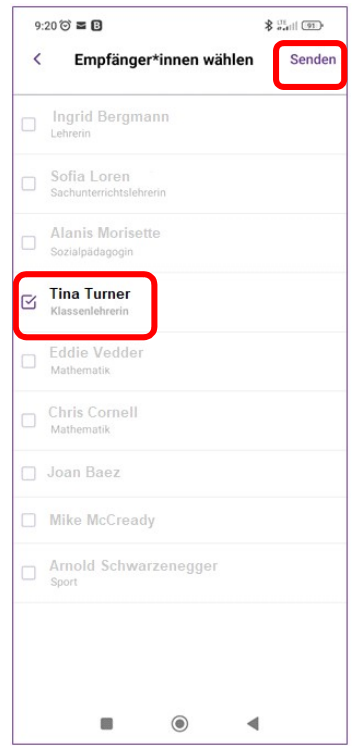

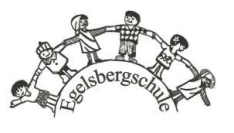

Klicken Sie dann auf "WEITER".

#### Chats

Wann "Chat" zur Kommunikation auswählen?

- Wenn Sie informelle Inhalte austauschen möchten.
- Wenn Sie keine Lesebestätigung benötigen.

Ihre Sichtbarkeit muss unter "mein Profil" aktiviert werden, ansonsten werden Sie den Teilnehmern nicht angezeigt.

Einen Chat können nur Teilnehmer des Chats einsehen. Chatadmins haben allzeit die Möglichkeit, weitere Teilnehmer hinzuzufügen.

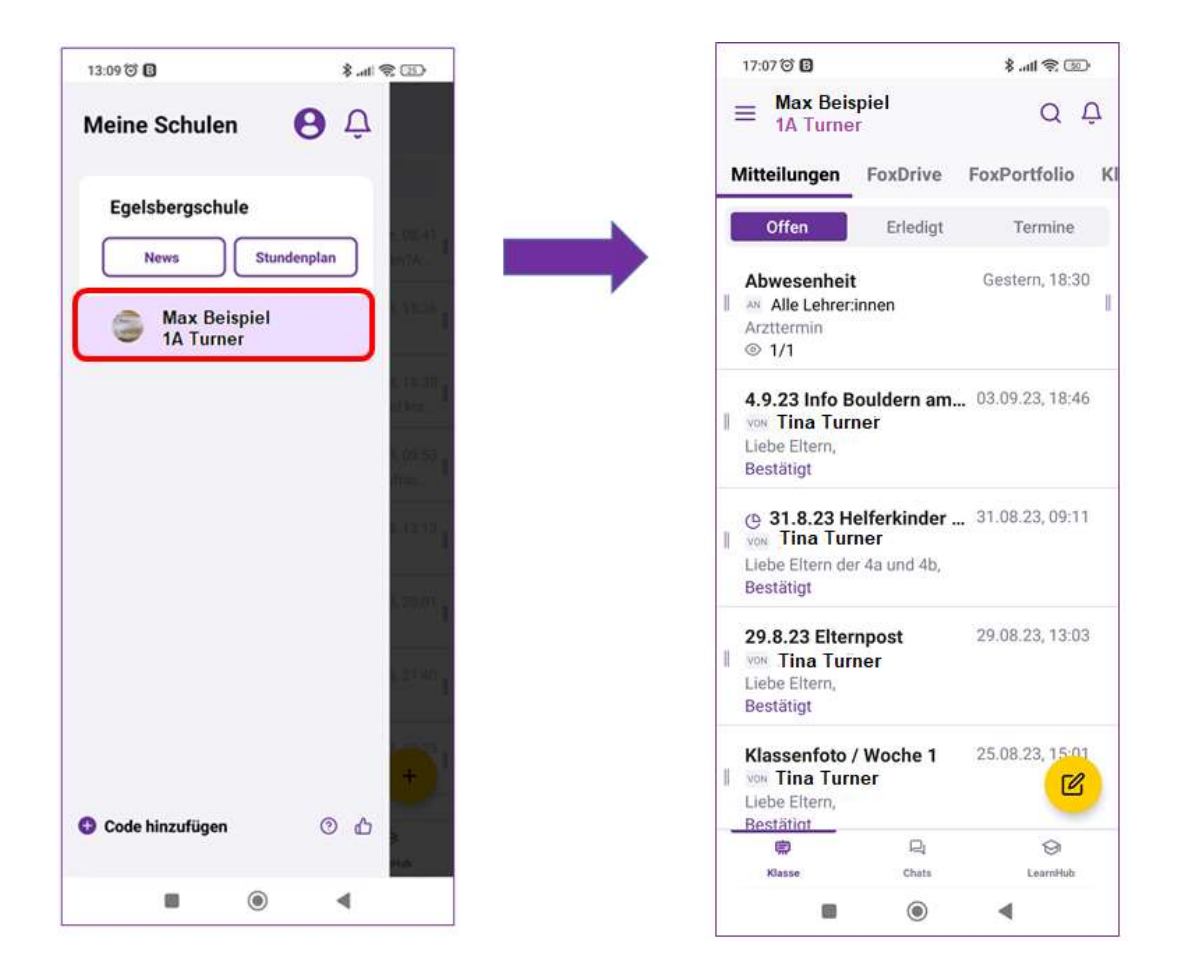

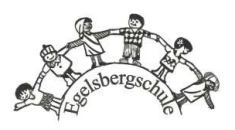

Ihre Chats finden Sie im unteren Navigationsmenü.

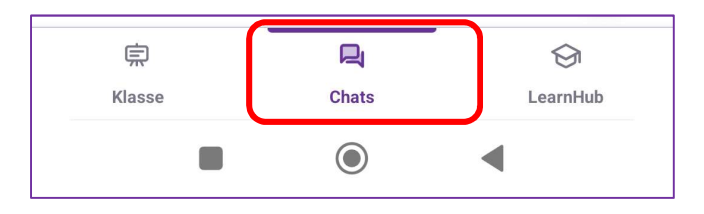

#### Einen Chat erstellen

Sobald Sie sichtbar sind, können Sie in Chats einbezogen werden und neue Chats starten.

Um einen neuen Chat zu starten, klicken Sie auf das Plus-Symbol auf der Registerkarte "Chat".

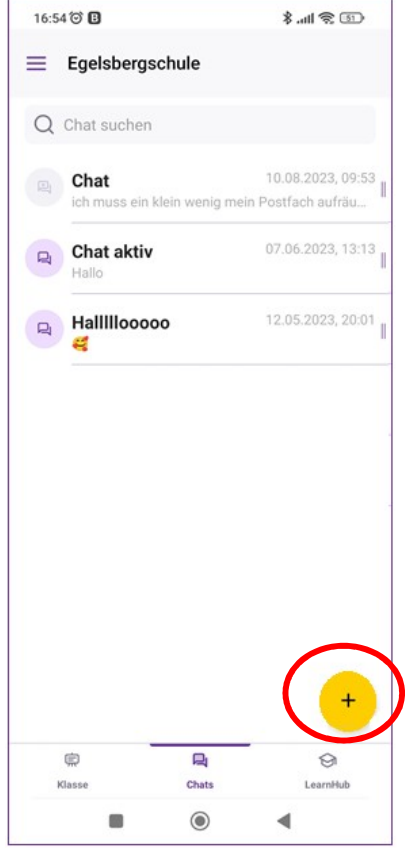

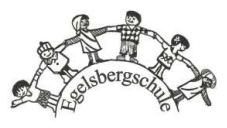

Dort sind alle Personen aufgelistet, die in SchoolFox der Egelsbergschule enthalten sind - alle Lehrer und alle (sichtbare) Eltern. Verwenden Sie den Filter, um die Personen auszuwählen, die Sie in Ihren Chat einbeziehen möchten.

Unter "Rolle" können Sie wählen, ob Sie Lehrer, Eltern oder Admins zu einem Chat einladen möchten:

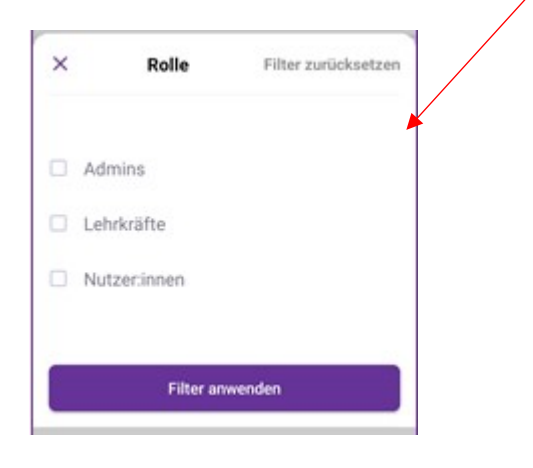

Unter "Klasse" können Sie die Nutzer der verschiedenen Klassen einsehen und anwählen.

Nach der Wahl, "Filter anwenden" drücken, und danach "WEITER".

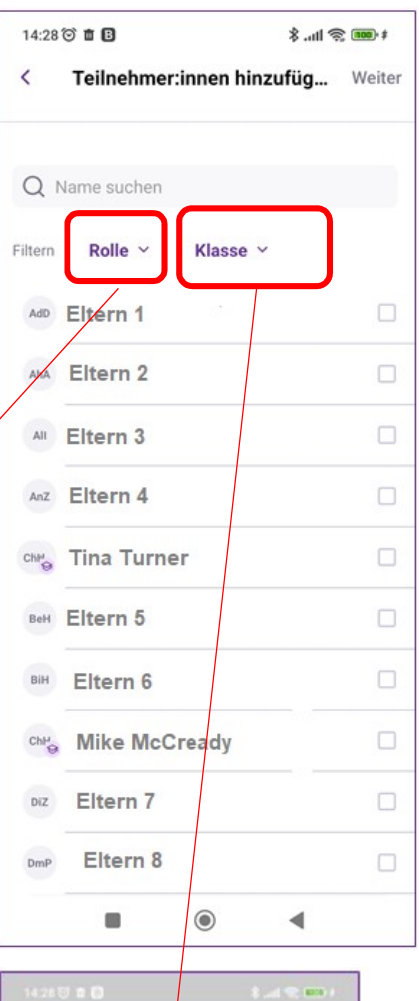

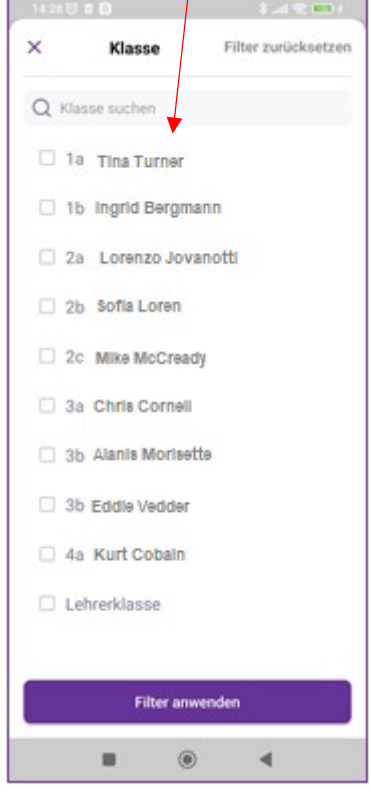

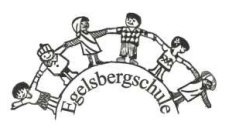

Der Chat funktioniert wie jeder andere Chat - geben Sie Ihre Nachricht ein und klicken Sie auf "SENDEN".

Wenn Sie auf den Titel des Chats klicken. können Sie die Chat-Informationen abrufen.

Hieraus ergeben sich die folgenden Optionen:

Sie sehen den Namen und die Beschreibung des Chats, welche Sie über "bearbeiten" anpassen können.

Über die Medienbibliothek haben Sie Einsicht auf alle im Chat geteilten Dateien.

Sie sehen alle Teilnehmer.

Chat-Admins haben hier die Option, weitere Teilnehmer hinzuzufügen.

Sie können den Chat stummschalten.

Sie können den Chat verlassen.

Sie können den Chat schließen. In diesem Fall können keine neue Beiträge verfasst werden, der Chat ist aber weiterhin einsehbar.

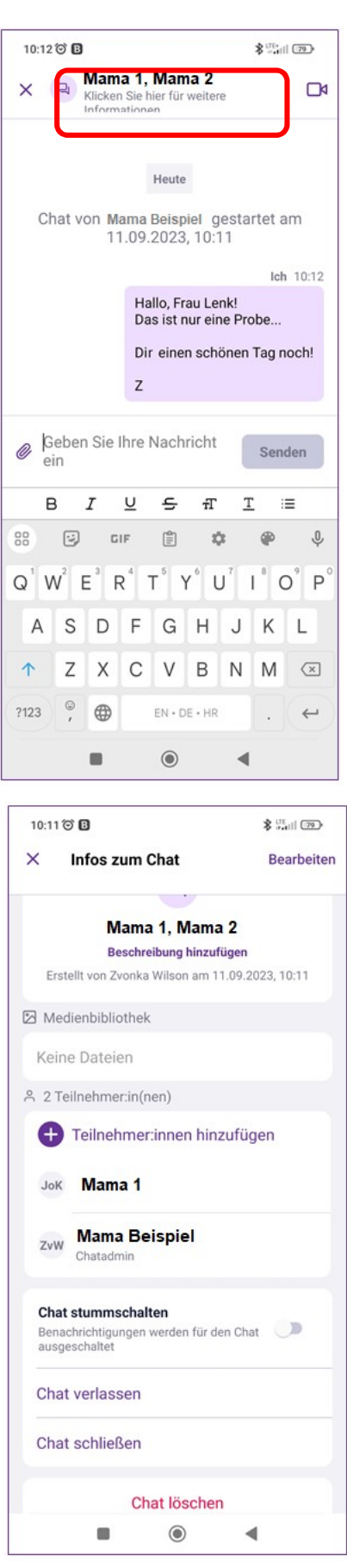

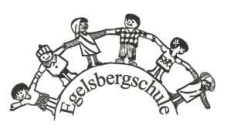

Wenn Sie eine Chat-Nachricht erhalten, wird diese auf Ihrem Handy Bildschirm angezeigt.

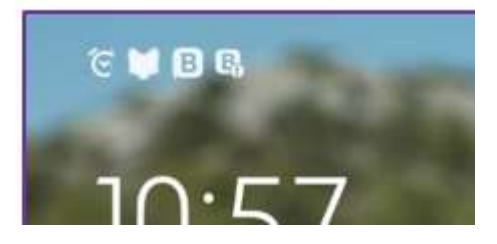

# SchoolFox über den PC nutzen

Falls Sie keine App auf Ihrem Smartphone nutzen möchten, können Sie SchoolFox von jedem beliebigen PC aus nutzen.

Rufen Sie dazu Ihren Browser auf und geben folgende Adresse ein: https://web.schoolfox.com

Die Weboberfläche von SchoolFox ist gleich zu der, der App aufgebaut, sodass Sie sich für die Registrierung und späteren Nutzung an die Schritte dieser Anleitung halten können.

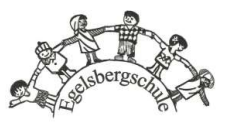